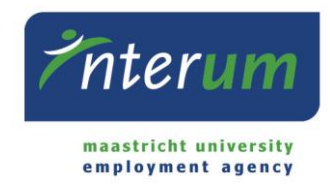

InterUM Konnekt

Instructions employee

Working hours will have to be submitted digitally in the online portal InterUM Konnekt. In this portal you can check the status of you vacancy applications, submit timesheets, check timesheets you have submitted in the past, check your payslips after every salary payment and check your annual statement which you will need for the yearly tax declaration.

This document will guide you through the process of submitting timesheets. If you seek information not covered by these guidelines, you can contact InterUM via bureau@interum.eu or 043-388 2688.

IMPORTANT: Please note that you only have to submit timesheets if you work on a flexible basis. If a set number of hours was announced to InterUM, you do not need to submit timesheets.

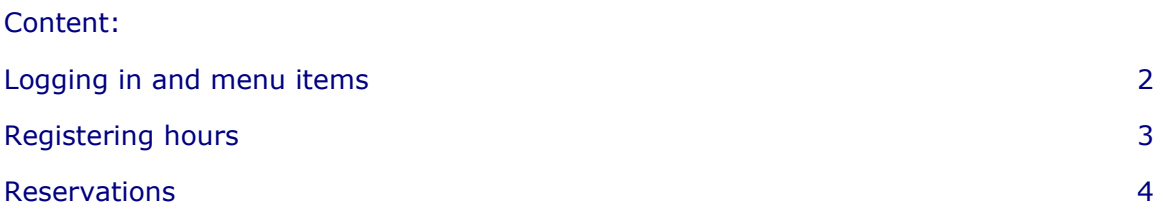

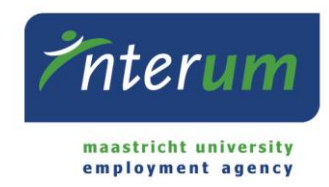

# Logging in and menu items

## *Logging in*

To log in to our online portal InterUM Konnekt, you can use the log in details (e-mail address and password) InterUM provided you with. In case you already had an account for E-Flexer, you can use the same log in details for InterUM Konnekt (e-mail/username and password).

## *Homepage*

After logging in, you will see the InterUM Konnekt homepage.

On this page, you will find the following:

- 1. Personal details and Contact information Here, you will find your personal information. In case you would like to change this information, you can do so under "Profile management" > "Personal details".
- 2. My timesheets Here, you can check your saved timesheets and check your submitted timesheets to see if they got rejected.
- 3. My reservations Here, you can check your accumulated reservations. 4. My vacancy applications
	- Here, you can see for which vacancies you applied.

#### *Menu*

All menu items have been made available in the menu on the left (pictured on the left) as well as the menu header (pictured below).

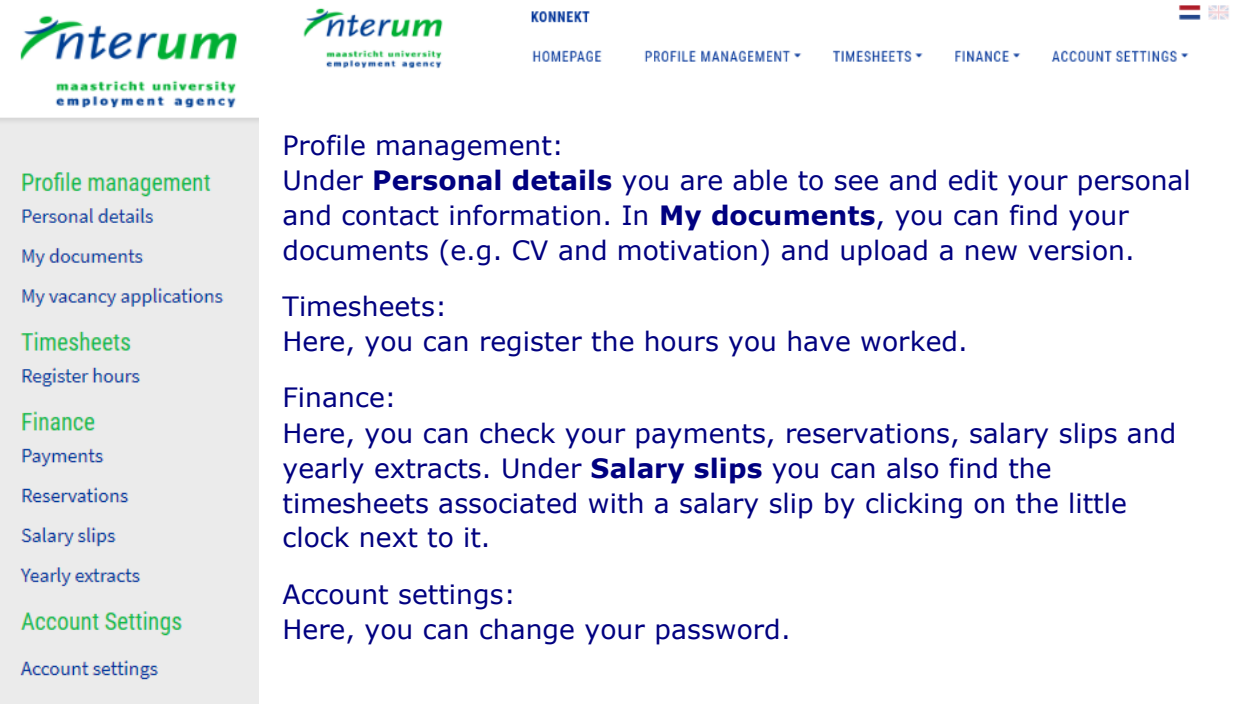

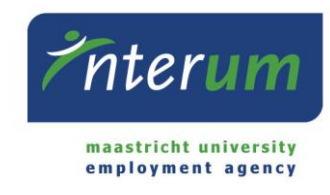

# Registering hours

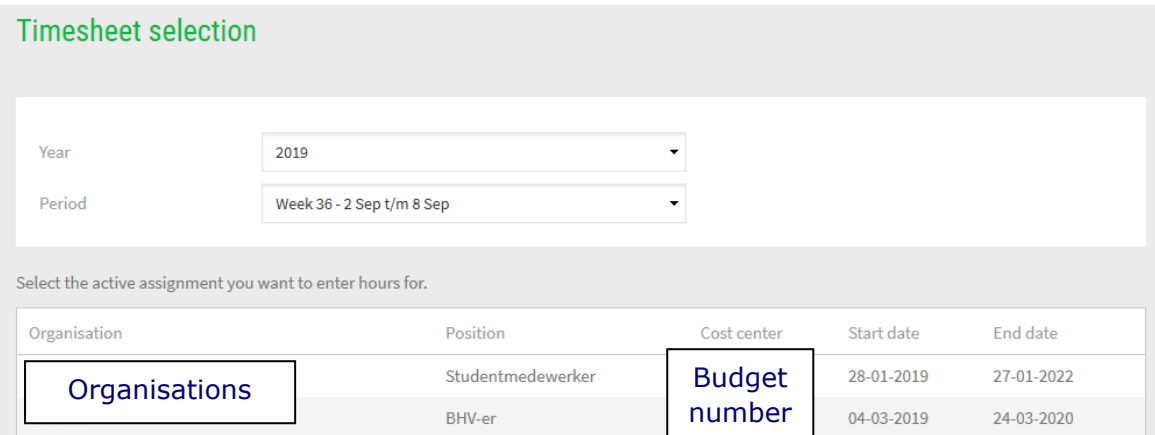

1. Select the year and the desired period (week) for which you would like to register hours. Then, select the workplace for which you would like to register hours.

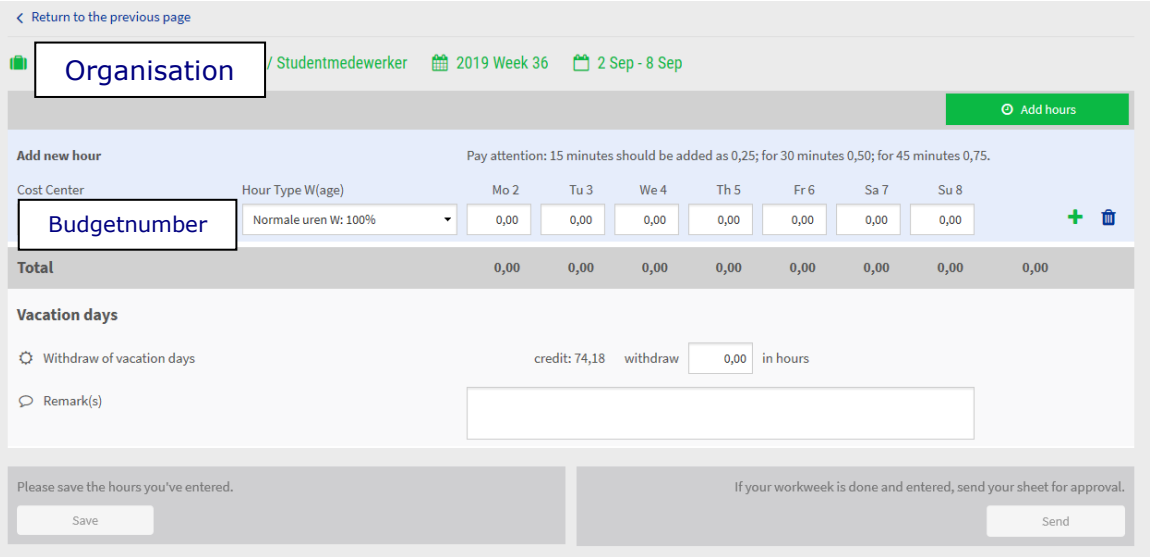

- 2. Select the correct budget number, communicated to you by your supervisor, under **Cost Center.** In case this number is fixed, you cannot select a number yourself. You can send in one timesheet per budget number per week.
- 3. Fill in the amount of hours worked per day.
- 4. If there are hours for which an allowance\* for unusual hours applies, you can add those as follows:
	- a. Enter the regular hours as **Normale uren**;
	- b. Click on the plus next to the hour line to save it;
	- c. Click on **Add hours**;
	- d. In the new line, select whether evening and/or Saturday allowance (T), or Sunday allowance (T2) applies under **Hour Type (Wage)**;
	- e. Click on the plus again to save the line.

*\*Allowance hours are hours that are worked in the evenings and on weekends, on request of your supervisor. Evening hours (T) are between 20:00 and 07:00 on weekdays.*

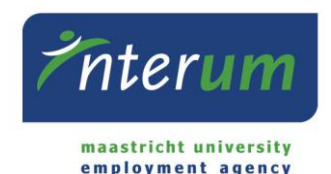

- 5. You also have the option to include leave days in your worksheet. You can fill in the amount of leave hours under **Withdraw of vacation days**.
- 6. Add a comment to your worksheet if needed.
- 7. In case you would like to add of change hours later on, you can choose to save your worksheet. You worksheet will not be sent to your supervisor yet. You can find your saved worksheet on the homepage under **My timesheets > To be sent**.
- 8. In case you filled in the hours correctly and would like to send them in for approval to you supervisor, you have to click on the **Send** button. Send in your timesheets weekly, at the end of your workweek, to ensure that your hours are paid out on time.

## **Reservations**

Under the item **My reservations**, you can see an overview of your accumulated reservations like **vakantiegeld** (holiday allowance), leave days and **eindejaarsuitkering** (end of the year bonus). These are expressed in money.

#### **Structurele toeslag vak.dagen**:

Your accumulated leave days based on your surcharges/surcharge hours.

#### **Vakantiedagen totaal:**

The total of **wettelijke**, **bovenwettelijke** and **structurele toeslag vakantiedagen** over the current year.

## **Vakantiedagen wettelijk vorig jaar:**

Balance of the legal entitlement to leave over the last year. As InterUM pays this reservation to all of their employees at the end of each year, this balance will always be zero.

#### **Eindejaarsuitkering:**

End of the year bonus; This reservation will be 8,3% of your gross salary for employees seconded to Maastricht University.

#### **Vakantiegeld:**

Holiday allowance; This reservation will be 8% of your gross salary.

#### **Vakantiedagen wettelijk lopend jaar:**

The legal entitlement to leave is 20 leave days per year based on fulltime employment. This entitlement is calculated based on the gross salary during the current year.

#### **Vakantiedagen bovenwettelijk:**

InterUM employees are entitled to extra leave days on top of the legal entitlement to leave days. For secondment to Maastricht University, you are entitled to 9 extra leave days. For secondment to other companies/organisations, you are entitled to 5 extra leave days.